## QUICKGUIDE BAGI SEKPRODI VERSI 1.0

MANAGEMENT INFORMATION SYSTEM FACULTY OF MATHEMATICS & NATURAL SCIENCES UNIVERSITAS ISLAM INDONESIA **NKMD**

#### PENGENALAN SISTEM

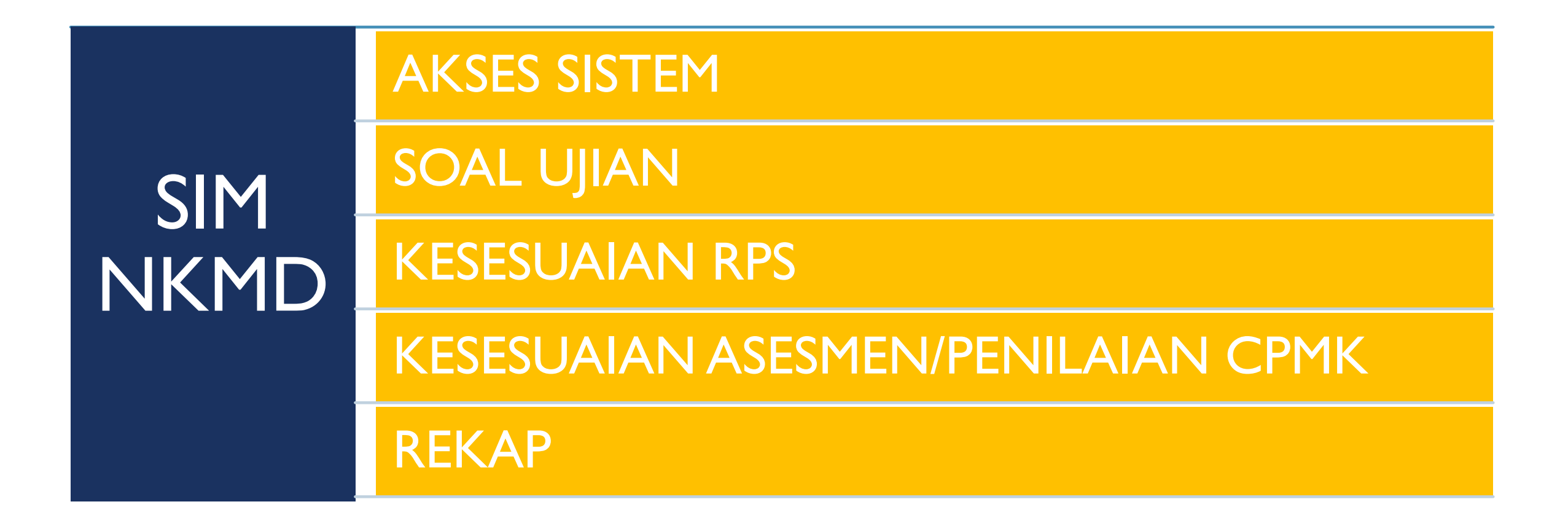

## AKSES SISTEM

### MENGAKSES SISTEM NKMD

## https://nkmd.science.uii.ac.id/

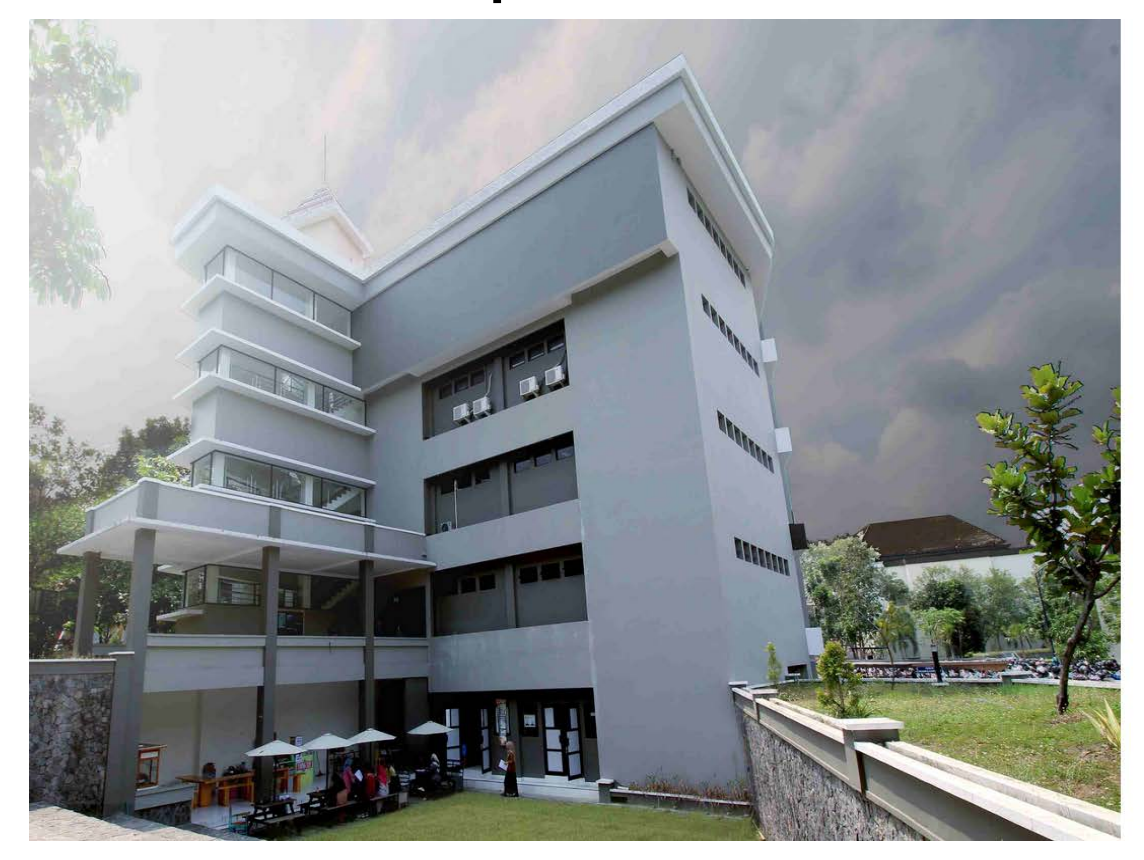

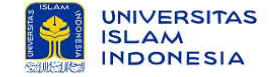

SIM NKMD Fakultas Matematika dan Ilmu Pengetahuan Alam Universitas Islam Indonesia

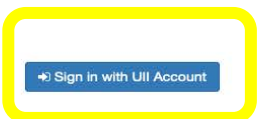

Tim SIM NKMD FMIPA © 2020

# SOAL UJIAN

#### RINCIAN SOAL, DAFTAR BELUM UPLOAD, DAN REPORT SOAL

## SOAL UJIAN – RINCIAN SOAL (1)

Proses Rincian Soal :

- 1. Pilih Menu Soal Ujian
- 2. Pilih Menu Rincian Soal
- 3. Pilih Jurusan
- 4. Pilih Tipe Soal Ujian
- 5. KlikTombol Lanjut

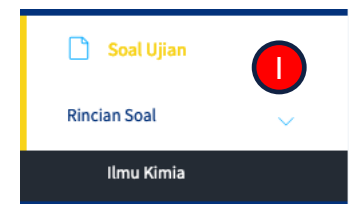

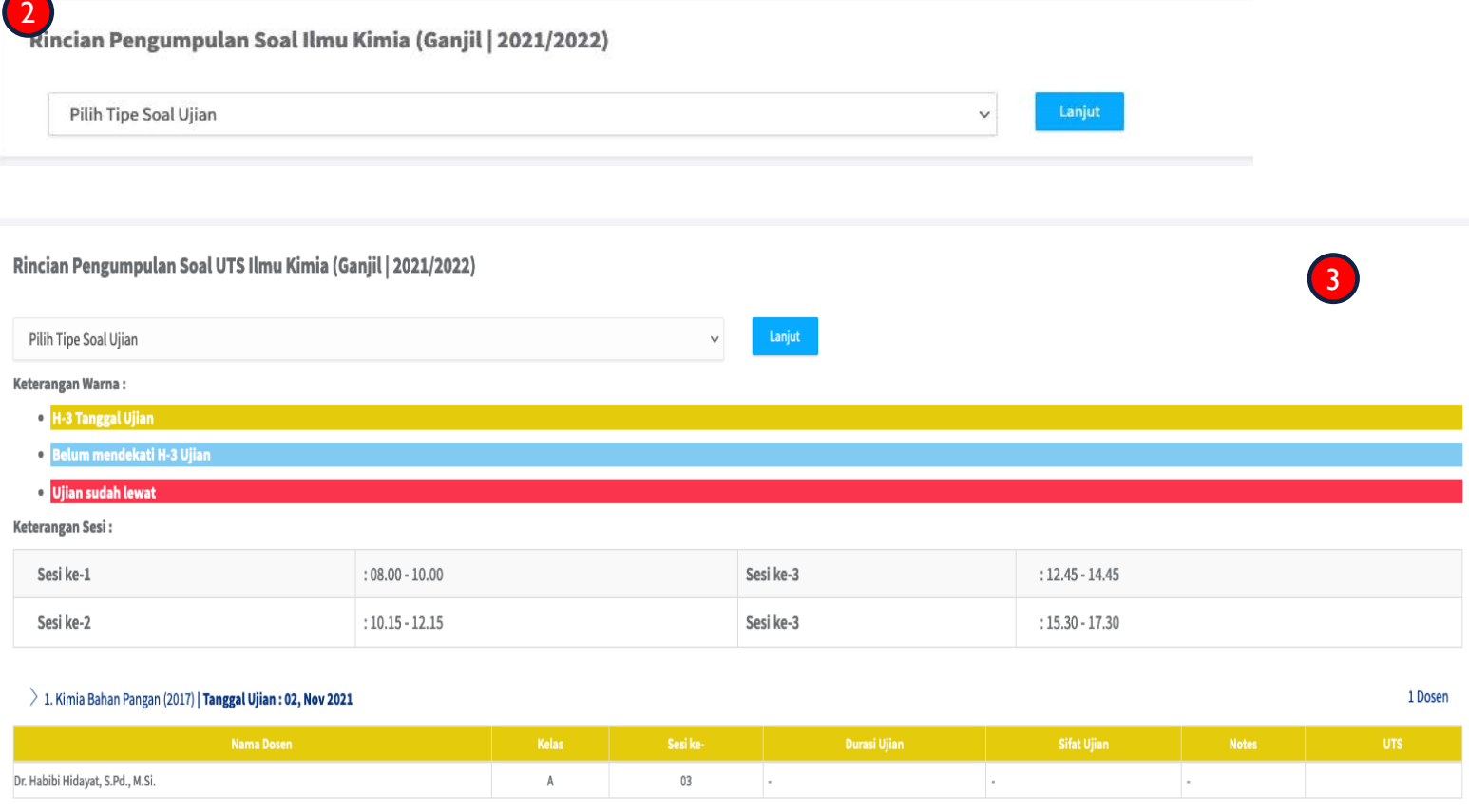

## SOAL UJIAN – RINCIAN SOAL (2)

Proses Rincian Soal :

- 1. Pilih Mata kuliah yang akan diverifikasi
- 2. Klik tombol Status
- 3. Centang opsi Diverifikasi
- 4. Isi keterangan (opsional)

 $\geq 7$ . Kimia Analitik 2 (2017) | Tanggal Ujian : 03, Nov 2021

5. Klik Simpan

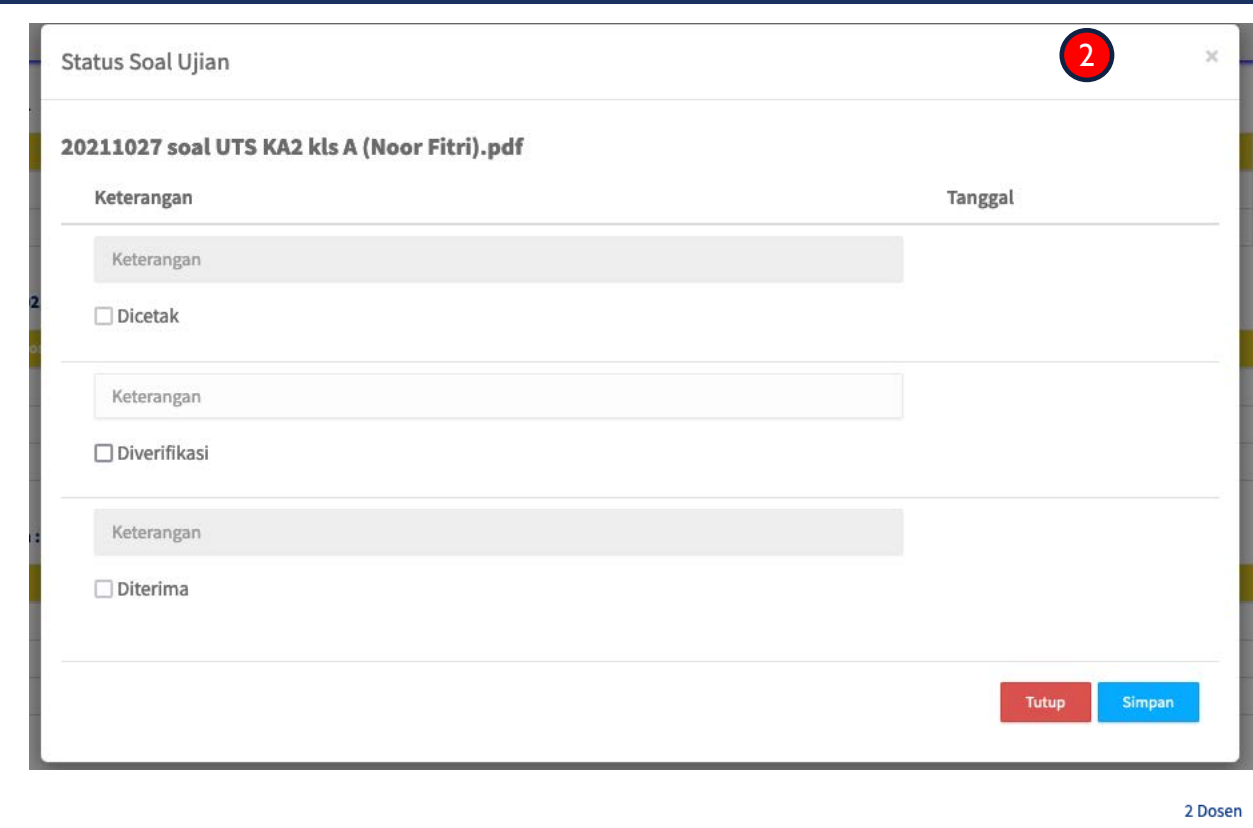

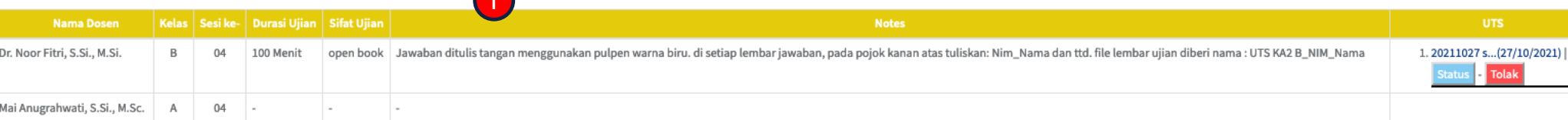

 $\sqrt{2}$ 

## SOAL UJIAN – RINCIAN SOAL (3)

Proses Rincian Soal :

- 1. Pilih Mata kuliah yang akan ditolak
- 2. Klik tombolTolak
- 3. Isi Alasan penolakan (opsional)
- 4. Klik tombolYa

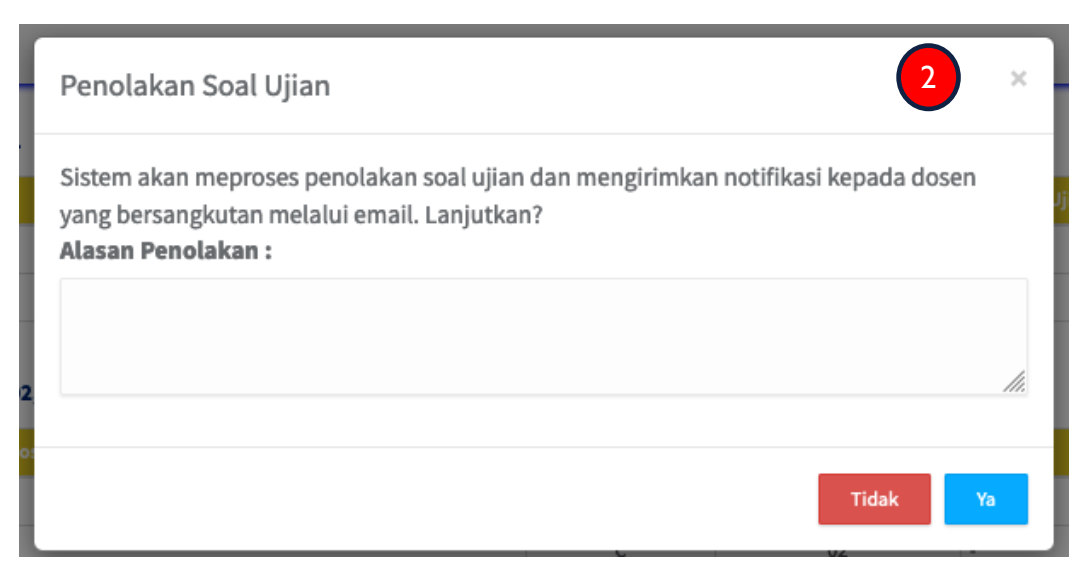

 $\geq 7$ . Kimia Analitik 2 (2017) | Tanggal Ujian : 03, Nov 2021

 $\left( \begin{array}{c} \end{array} \right)$ 

2 Dosen

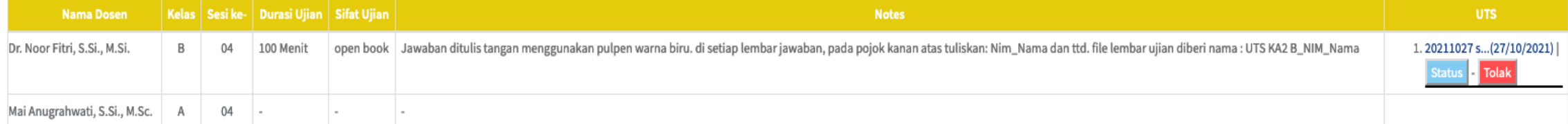

# KESESUAIAN RPS

#### RPSTOOLS, NILAI RPS, DAN KOMPARASI KESESUAIAN RPS

#### KESESUAIAN RPS – RPSTOOLS (1)

Sub menu Setting Komponen :

- 1. Pilih Menu Kesesuaian RPS
- 2. Pilih Menu RPS Tools
- 3. Pilih Menu Setting Komponen
- 4. Klik tombolAdd Kesesuaian RPS untuk menambah komponen batas penilaian

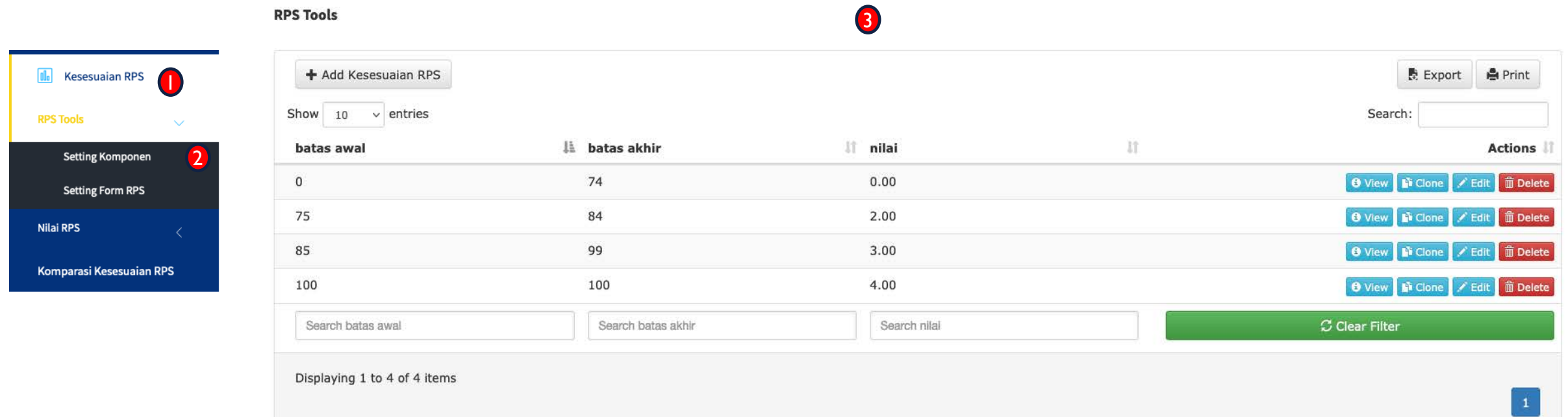

#### KESESUAIAN RPS – RPSTOOLS (2)

Sub menu Setting Setting Form RPS :

- 1. Pilih Menu Kesesuaian RPS
- 2. Pilih Menu RPS Tools
- 3. Pilih Menu Setting Form RPS
- 4. Pilih Jurusan
- 5. Pilih Mata Kuliah
- 6. Isi Rencana
- 7. KlikTombol Simpan

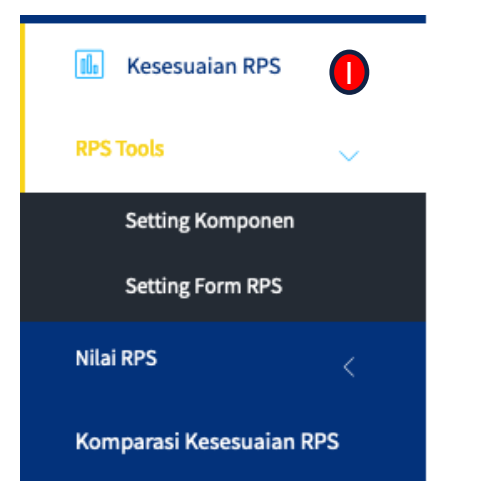

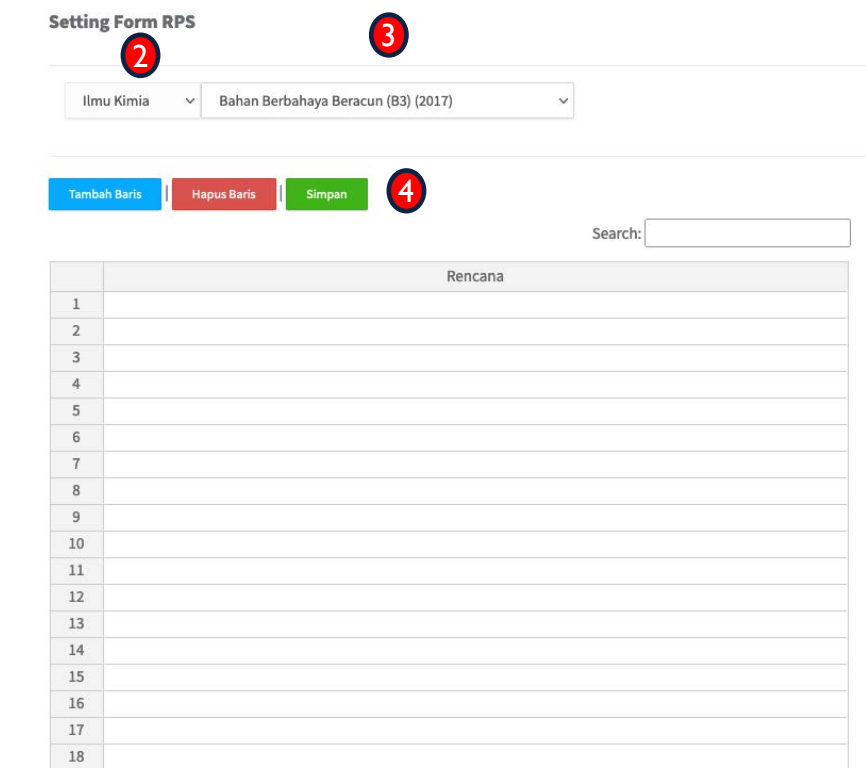

### KESESUAIAN RPS – NILAI RPS (1)

Proses Penilaian RPS :

- 1. Pilih Menu Nilai RPS
- 2. Pilih Jurusan yang akan dinilai

(T)

3. Pilih Mata Kuliah

**Ill** Kesesuaian RPS

Ilmu Kimia

Komparasi Kesesuaian RPS

**RPS Tools** 

**Nilai RPS** 

4. Beri Nilai per kelas

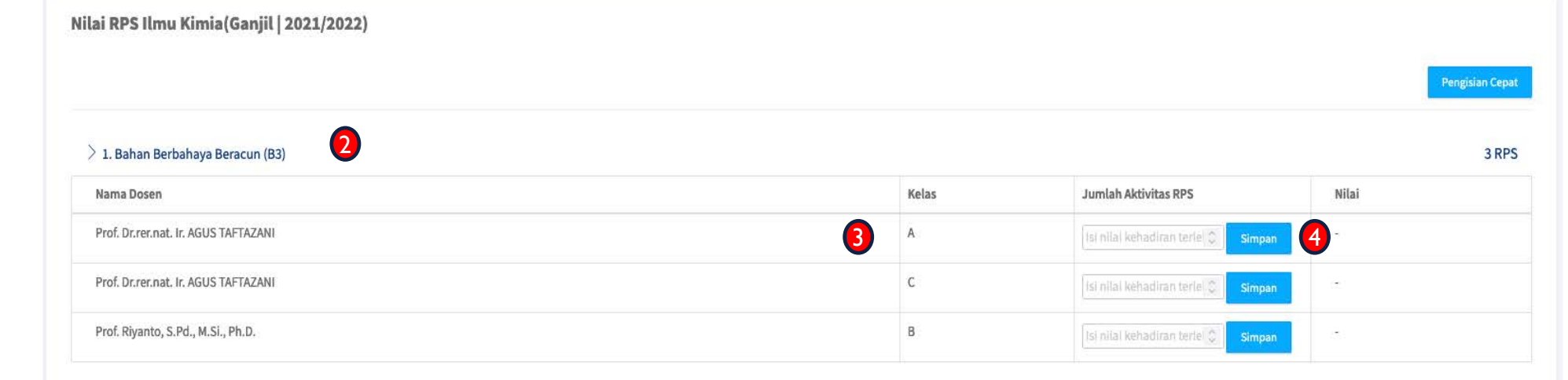

> 2. Bahasa Inggris Untuk Kimia

#### KESESUAIAN RPS – NILAI RPS (2)

Proses Pengisian Cepat :

- 1. Pilih Menu Kesesuaian RPS
- 2. Pilih Menu Nilai RPS
- 3. Pilih Jurusan yang akan dinilai
- 4. KlikTombol Pengisian Cepat
- 5. Beri Nilai untuk komponen nilai Kehadiran, RPS, dan Asesmen
	- Pengisian Nilai Cepat Ilmu Kimia (Ganjil | 2021/2022)

Nilai RPS Ilmu Kimia (Ganjil | 2021/2022)

6. KlikTombol Simpan

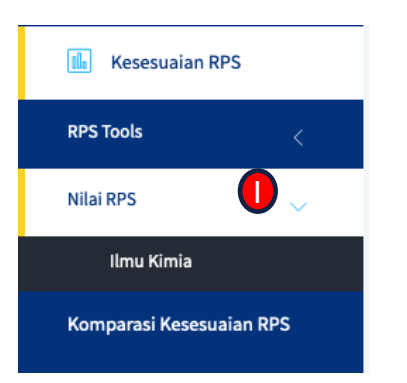

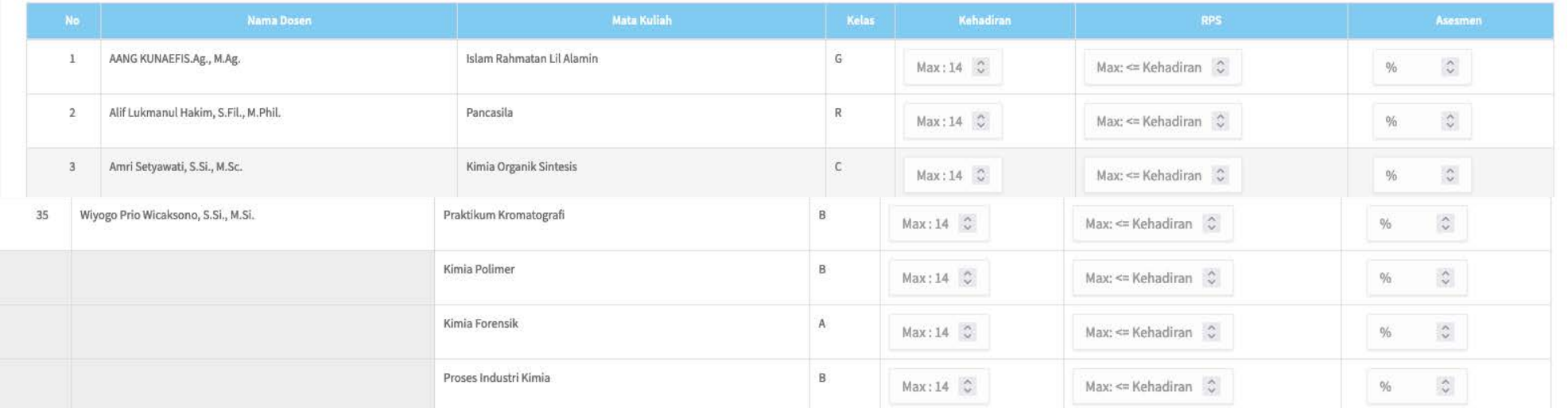

3

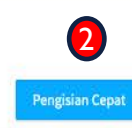

4

### KESESUAIAN RPS – KOMPARASI KESESUAIAN RPS

Proses Komparasi kesesuaian RPS :

- 1. Pilih Menu Kesesuaian RPS
- 2. Pilih Menu Komparasi kesesuaian RPS
- 3. Pilih Jurusan
- 4. Pilih Mata Kuliah
- 5. Pilih Kelas

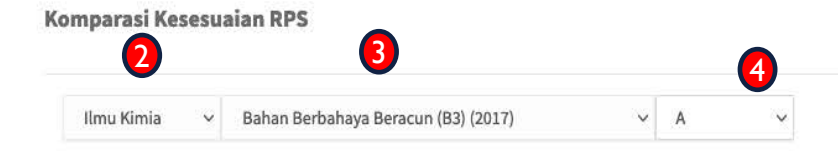

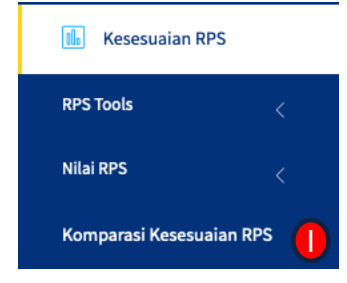

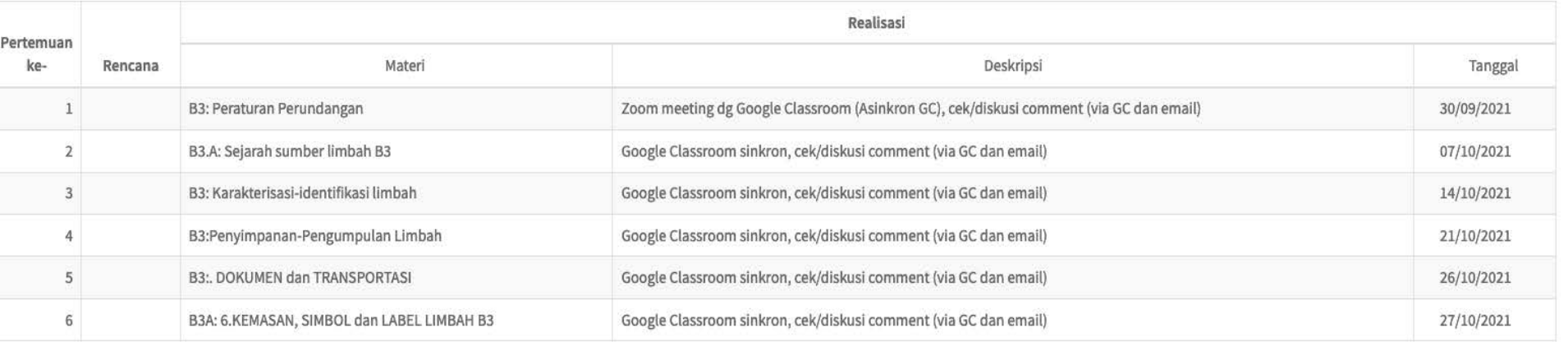

## KESESUAIAN ASESMEN/PENILAIAN CPMK

ASESMEN/CPMKTOOLS DAN NILAI ASESMEN/CPMK

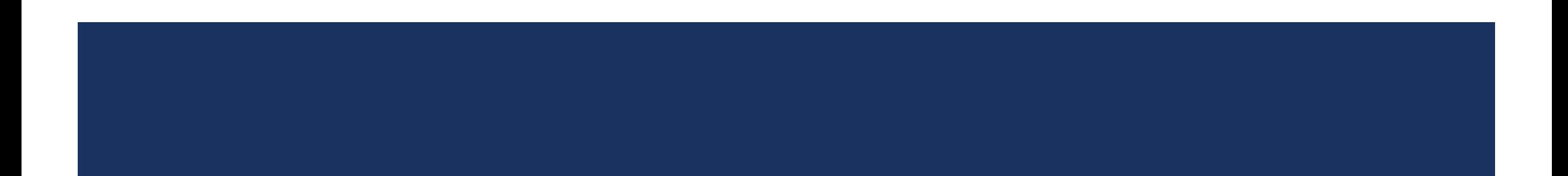

#### KESESUAIAN ASESMEN/PENILAIAN CPMK – ASESMEN/CPMK TOOLS

Setting Komponen Penilaian Kesesuaian Asesmen/Penilaian CPMK

 $\left(3\right)$ 

Proses Setting Komponen :

- 1. Pilih Menu Kesesuaian Asesmen/Penilaian CPMK
- 2. Pilih menu Asesmen/CPMK Tools
- 3. Pilih sub menu Setting Komponen
- 4. Klik tombolAdd Komponen Nilai untuk menambah komponen batas penilaian

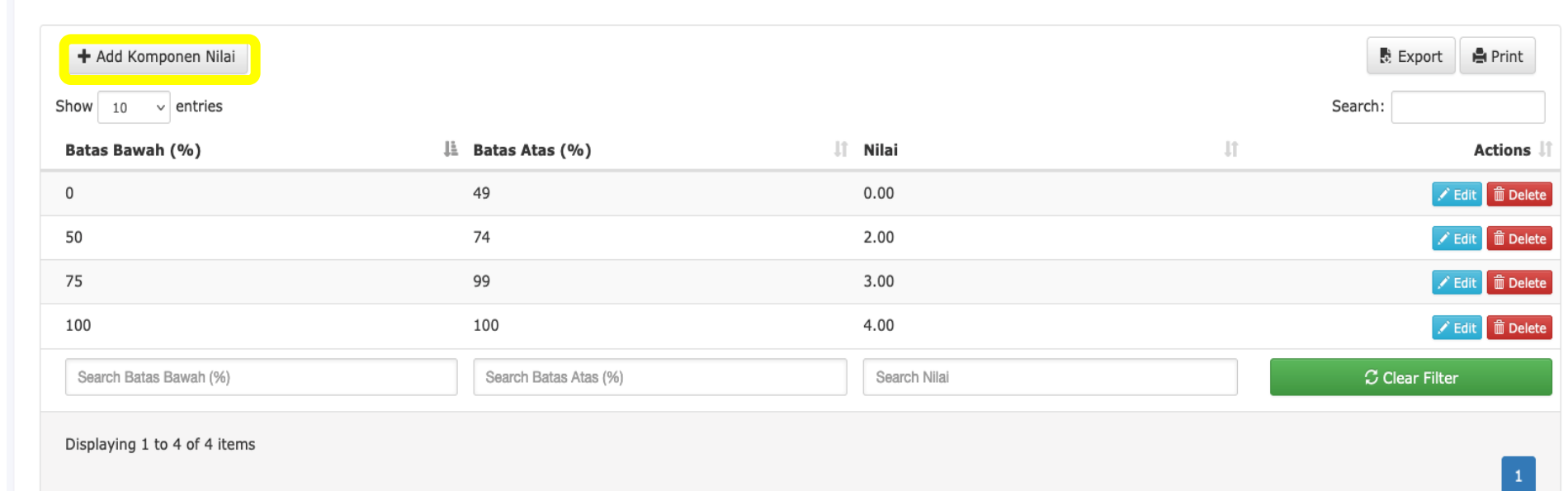

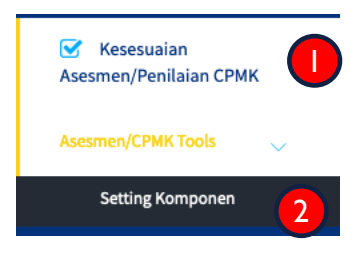

#### KESESUAIAN ASESMEN/PENILAIAN CPMK – ASESMEN/CPMK TOOLS

#### Proses Setting Komponen :

#### 1. Pilih Menu Kesesuaian Asesmen/Penilaian CPMK

- 2. Pilih menu Nilai Asesmen/CPMK
- 3. Pilih Jurusan
- 4. Pilih Mata Kuliah
- 5. Pilih Kelas
- 6. Beri Nilai
- 7. KlikTombol Simpan

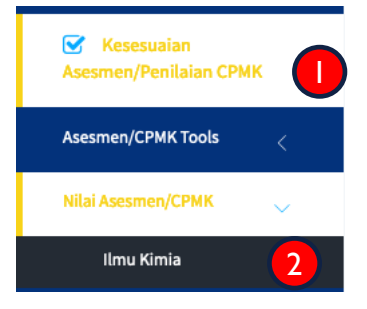

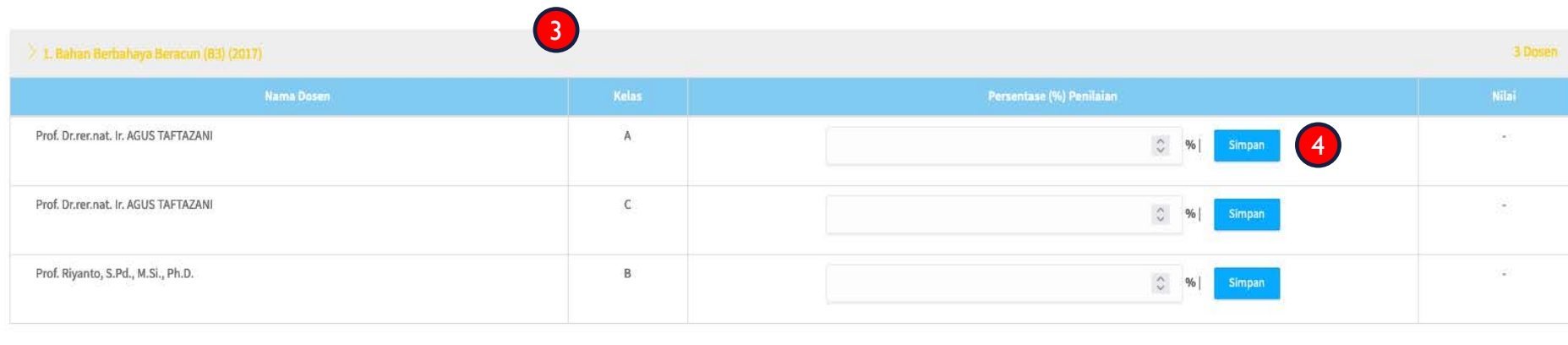

2 Dosen > 2. Bahasa Inggris Untuk Kimia (2017)  $\sum$  2 Biolimia (2017) 2 Dosen

# REKAP

#### REKAP INDIVIDU, MATA KULIAH, DAN JURUSAN

#### REKAP - INDIVIDU

Proses rekap individu :

- 1. Pilih menu Rekap
- 2. Pilih menu Rekap Individu
- 3. Pilih Jurusan
- 4. Pilih Tahun Ajaran, Semester, Status dosen
- 5. KlikTombol Submit
- 6. Klik tombol Rekap untuk melihat rincian

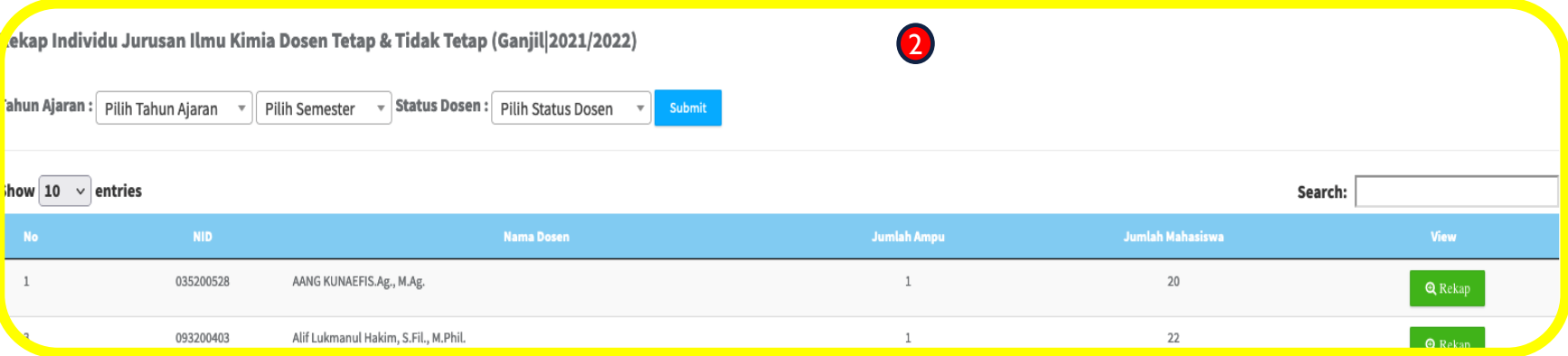

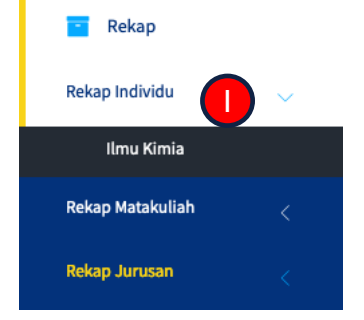

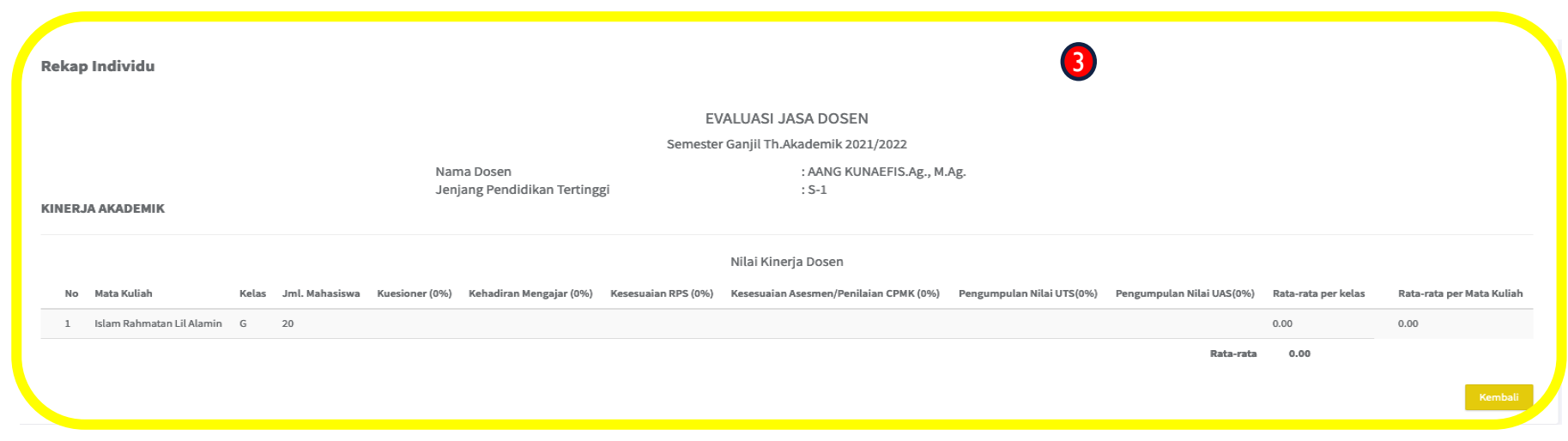

### REKAP – MATA KULIAH

Proses rekap mata kuliah :

- 1. Pilih menu Rekap
- 2. Pilih menu Rekap Matakuliah

1

3. Pilih Jurusan

**Rekap** 

Rekap Individu

Rekap Matakuliah

Statistika

D3 Analisis Kimia

Rekap Matakuliah Jurusan Ilmu Kimia (Ganjil | 2021/2022)

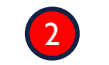

#### > 1. Bahan Berbahaya Beracun (B3) (2017)

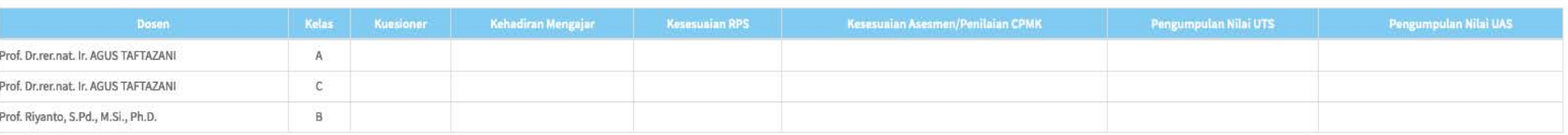

#### > 2. Bahasa Inggris Untuk Kimia (2017)

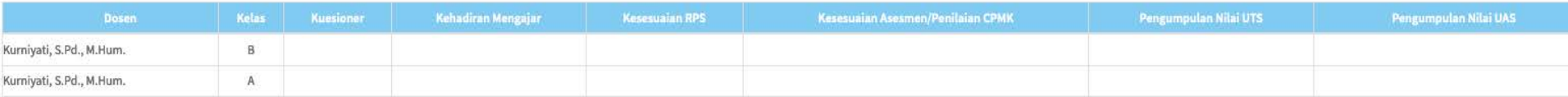

3 Dosen

2 Dosen

## REKAP – JURUSAN

Proses rekap mata kuliah :

- 1. Pilih menu Rekap
- 2. Pilih menu Rekap Jurusan
- 3. Pilih Jurusan
- 4. Pilih Tahun Ajaran, Semester, Status dosen
- 5. KlikTombol Submit

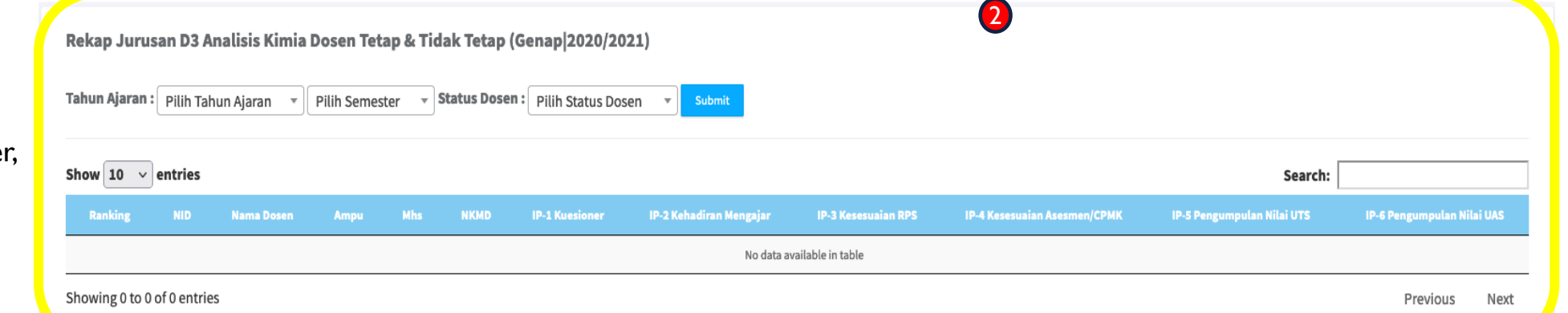

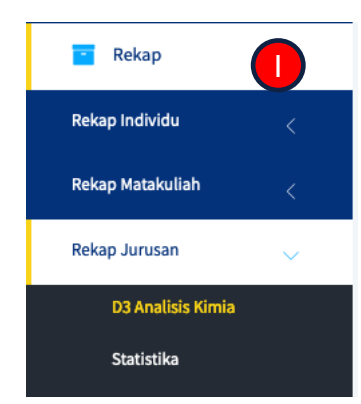

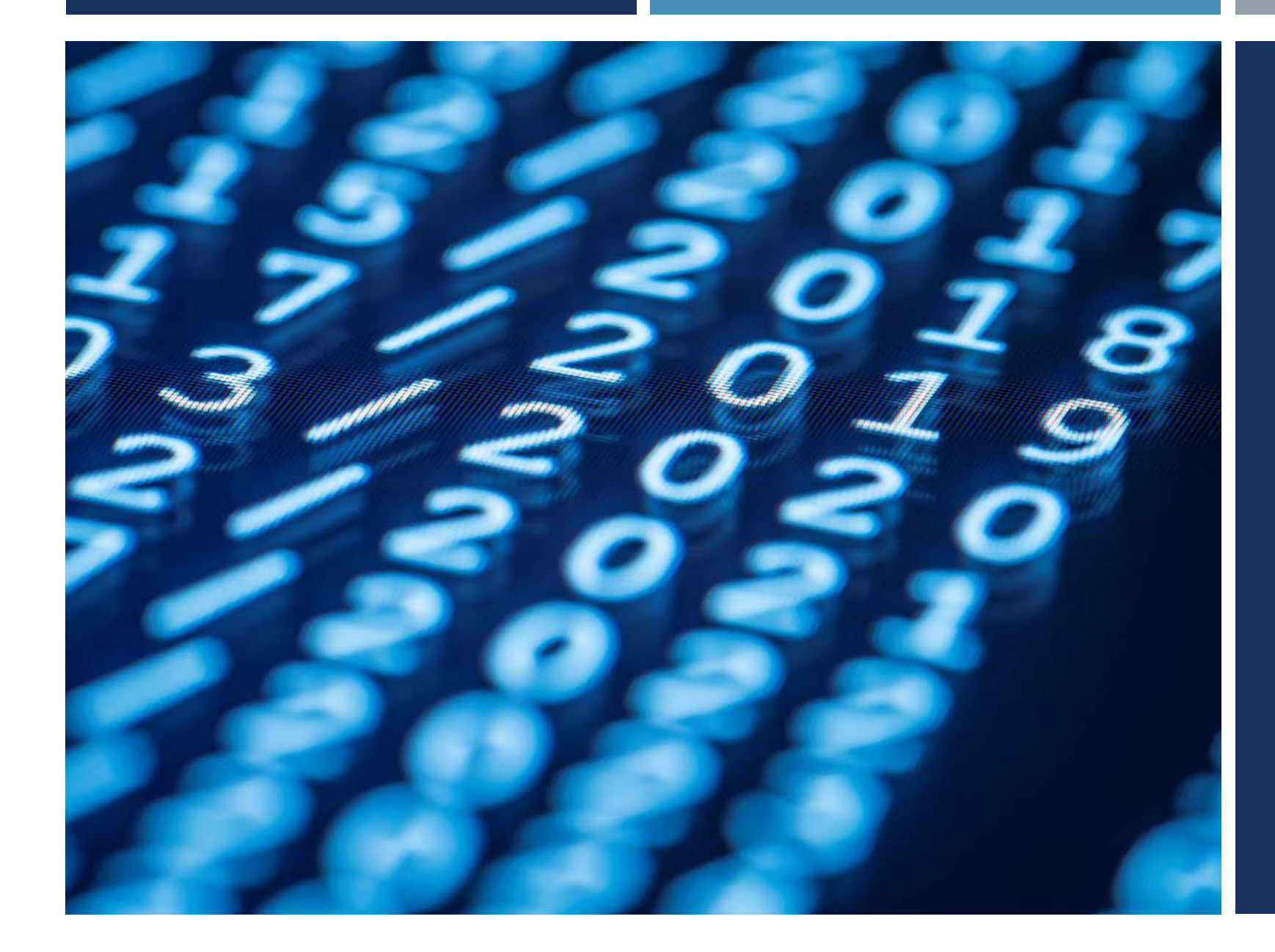

## TERIMA KASIH

TIM SIM NKMD